はじめに

- ・ 本書は、MacOSのSPSS(統計解析ソフト)のダウンロードとインストール方法についてのマニュアルです。
- ・ 本書の説明に用いている各種画像は、2024年1月5日に取得したものです。

※ 画面ショットと実際の操作画面が異なる場合があります。

**1. ダウンロードステーションにログインします。**

<https://dlst.itc.kagawa-u.ac.jp/download/>

香大ID(教職員の場合は**"教職員番号"**、学生の場合は**"s付き学籍番号"**)とパスワード(香大IDのパスワード)を入力してログインをクリックします。

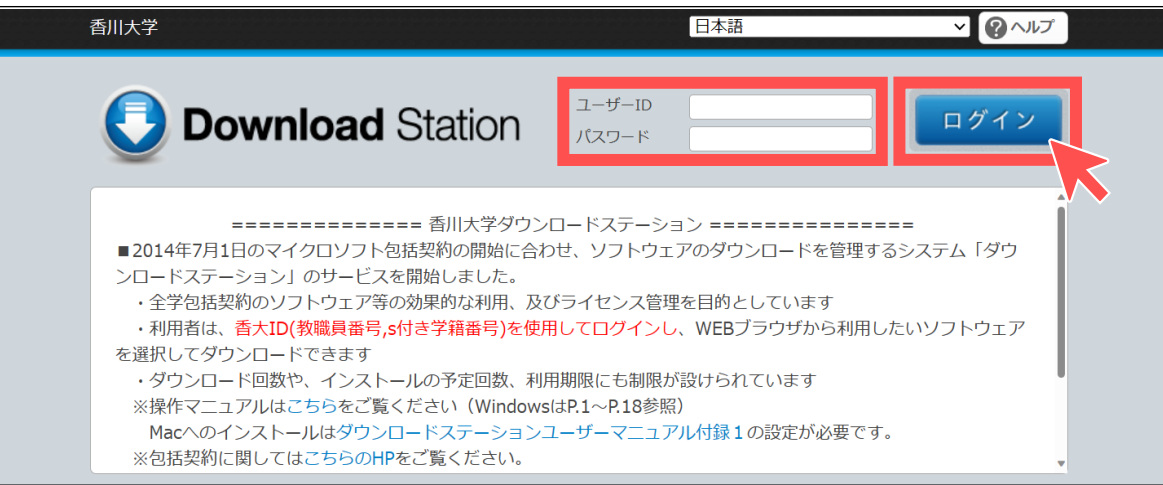

**2. 「 ソフトウェアのダウンロード 」 より 「 SPSS 」 を開き、最新のMac版のSPSSソフトウェアを 「 選択 」 します。**

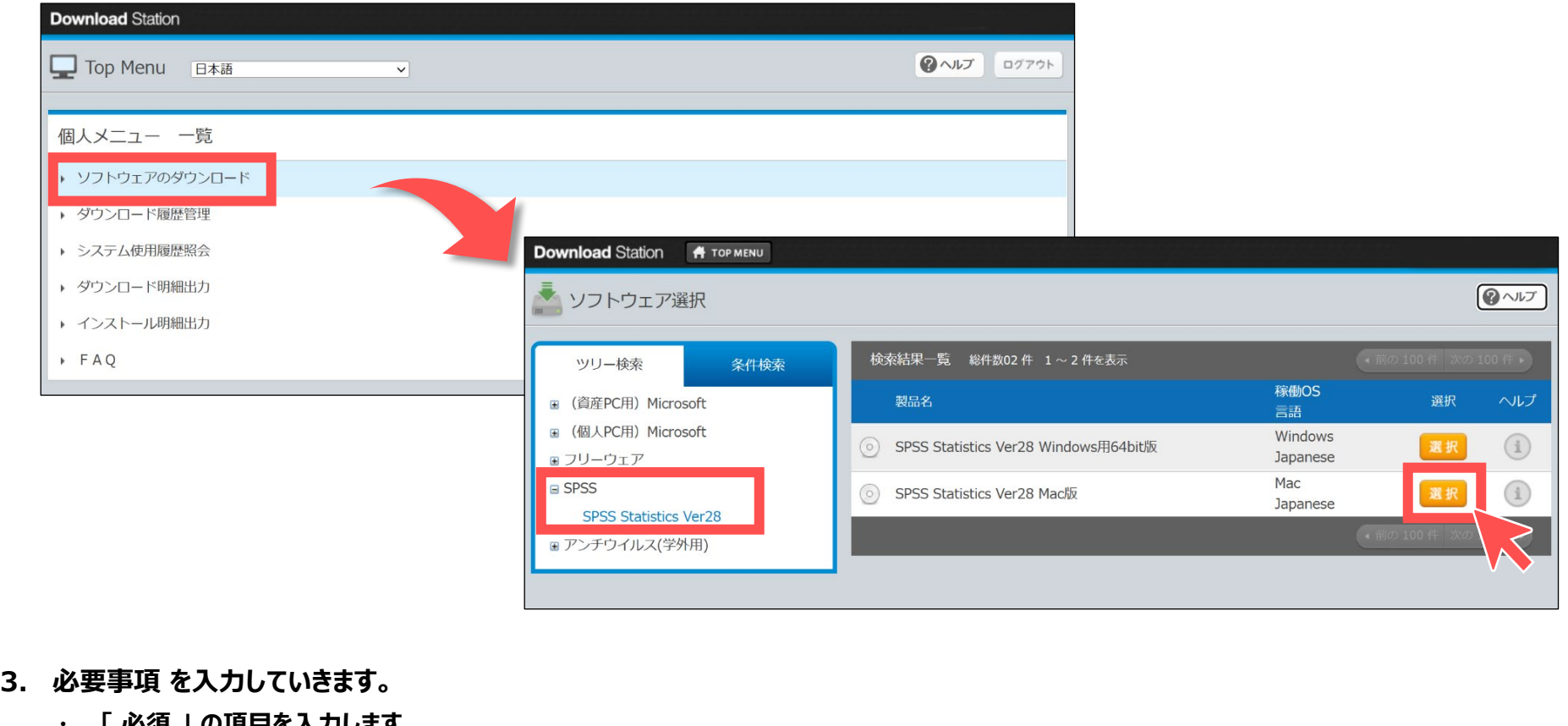

- ・ **「 必須 」 の項目を入力します。**
- ※ 「 実行パスワード 」 はインストール時に必要です。

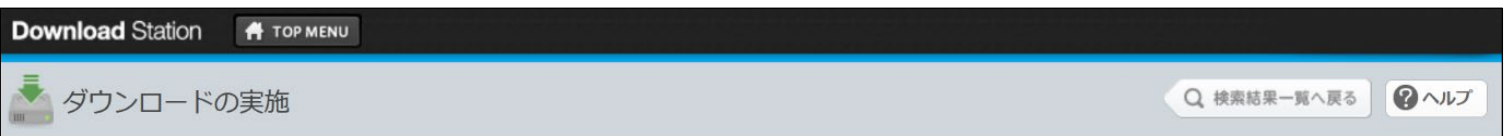

# **【MacOS版】SPSS(統計解析ソフト) ダウンロードとインストール方法**

## **ダウンロード方法**

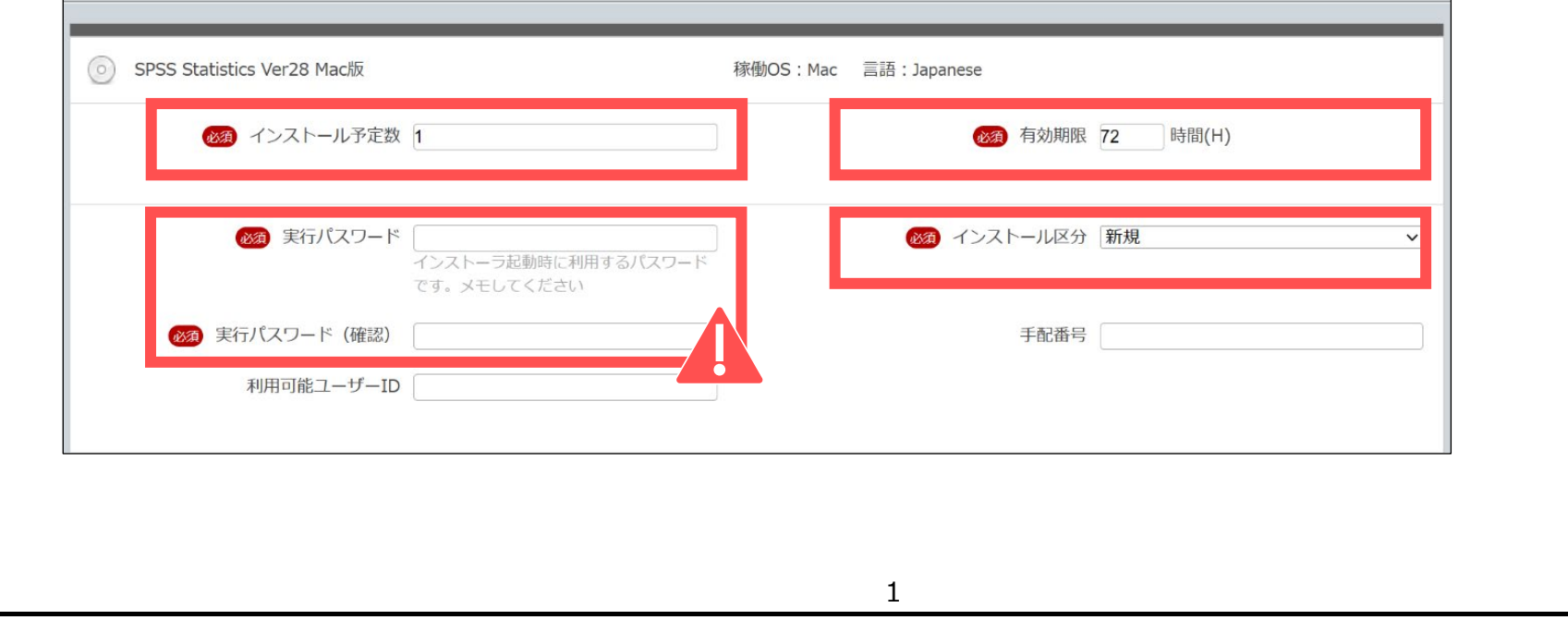

## ・ **利用規約を確認し、 「 同意します 」 を選択します。**

#### ※ 利用規約を最後までスクロールしないを「 同意します 」を選択できません。

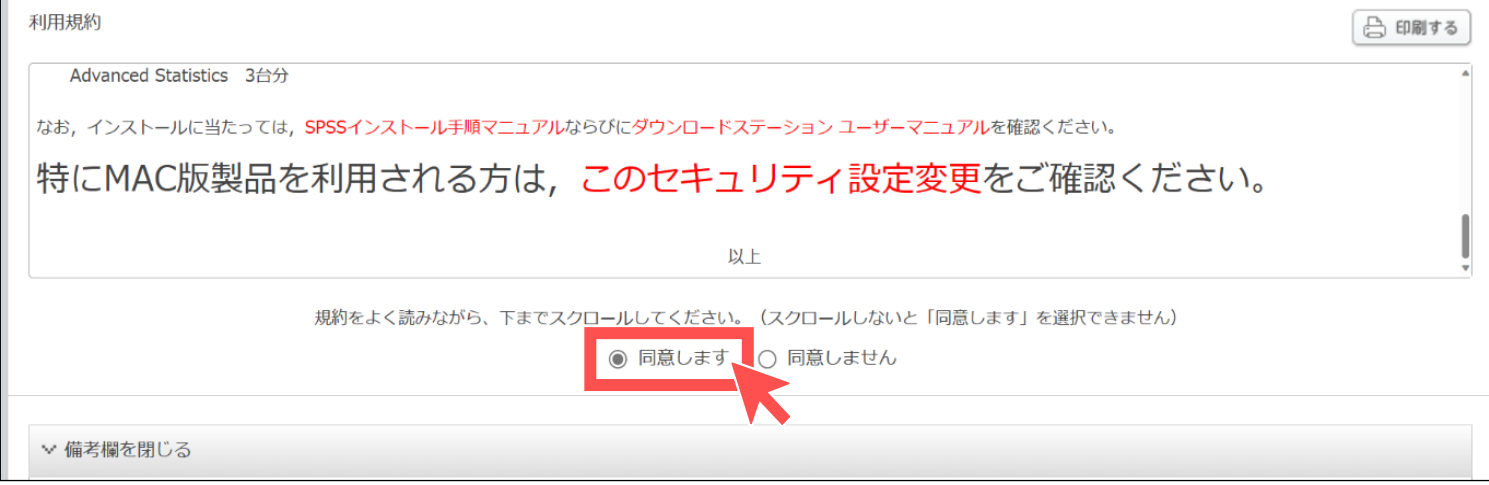

#### ・ **備考欄にある 「 必須 」 の項目を入力します。**

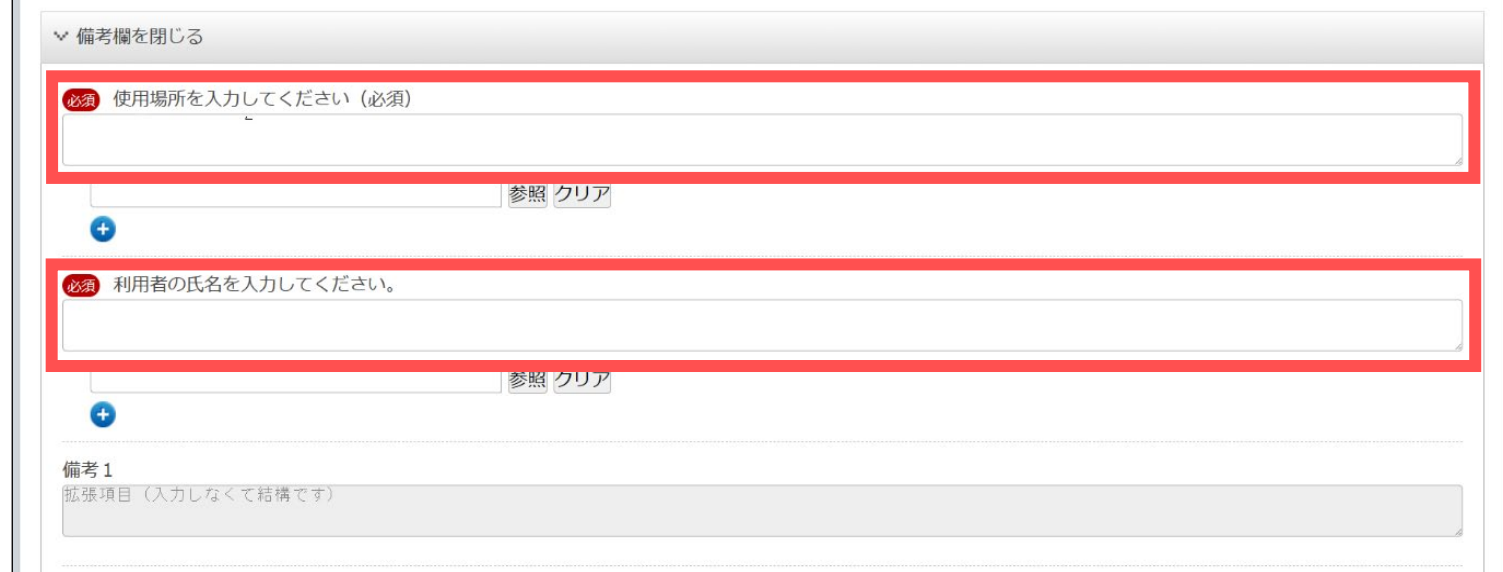

#### **4. 必要箇所の入力ができたら、 「 ダウンロード 」 をクリックします。**

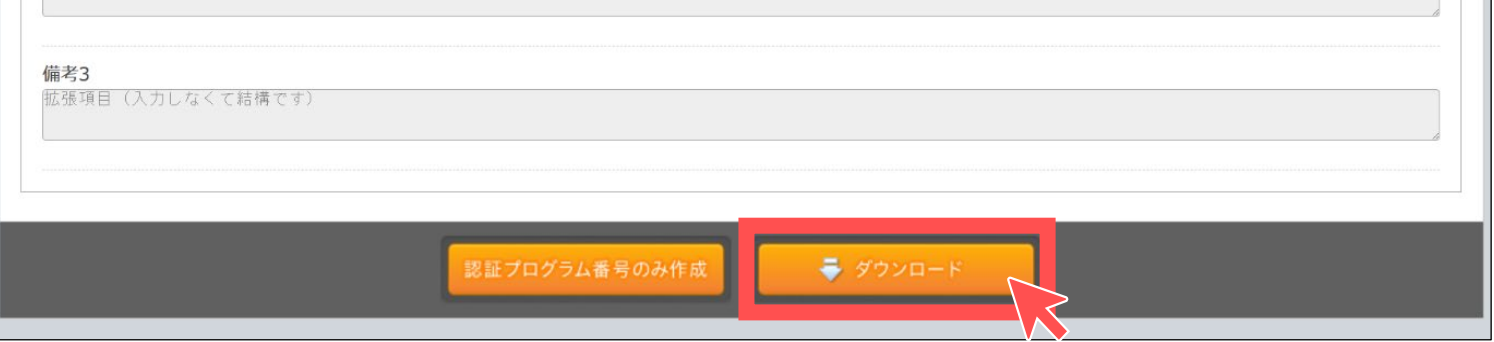

#### **5. ダウンロードが正常に完了したら、下記のような画面が表示されます。**

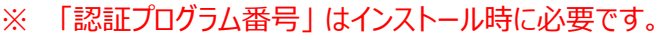

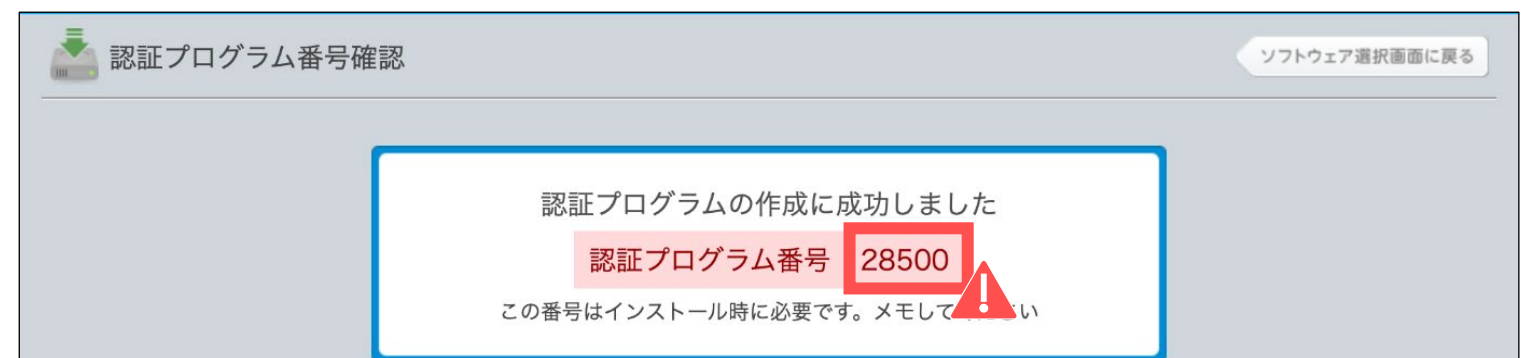

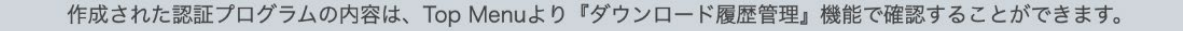

# **ダウンロードは以上で終了です。次に 「 インストール方法 」 に進みます。**

**1. 「 ダウンロード方法 」 にてダウンロードしたデータ 『 SPSS\_Statistics\_28\_mac.zip 』 (圧縮フォルダ)を展開します。**

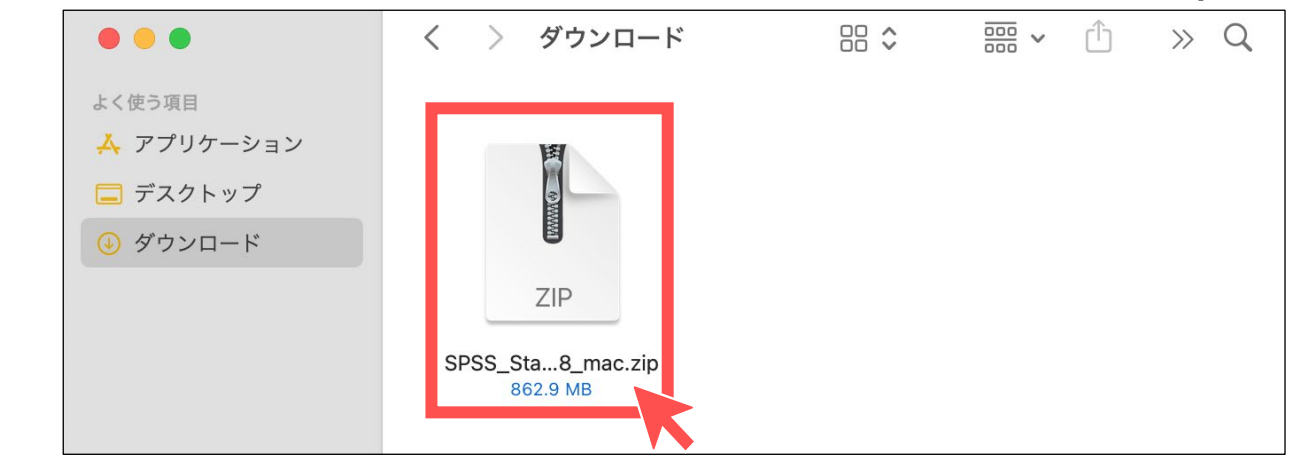

**2. 展開できましたら、 「 "SPSS\_Statistics\_28\_mac.zip"インストーラ 」 を開きます。**

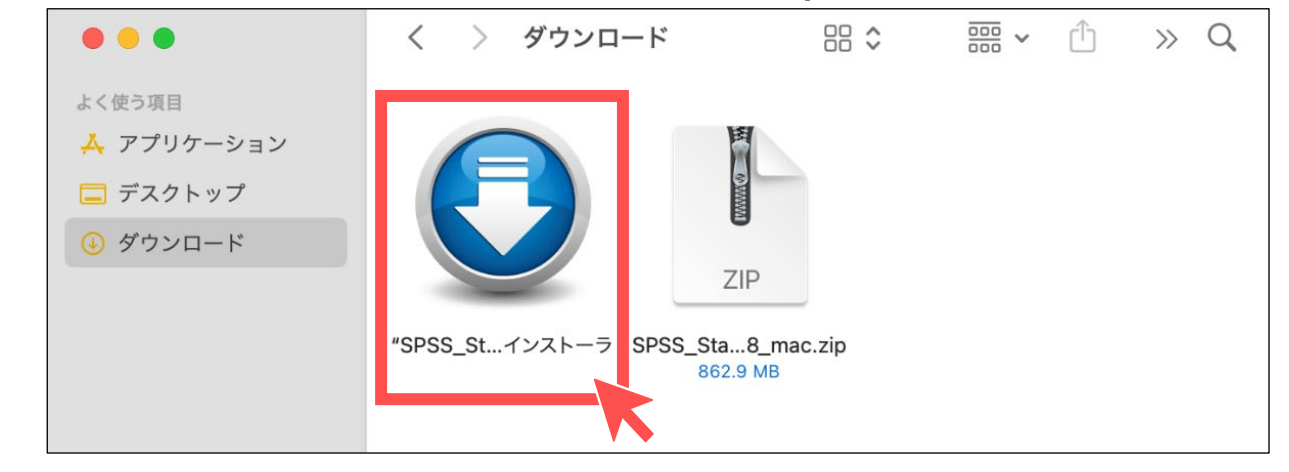

[※ 下](#page-4-0)記のような画面が表示された場合、本書の 「 インストーラを開けない場合 」 (6P以降) をご確認ください。

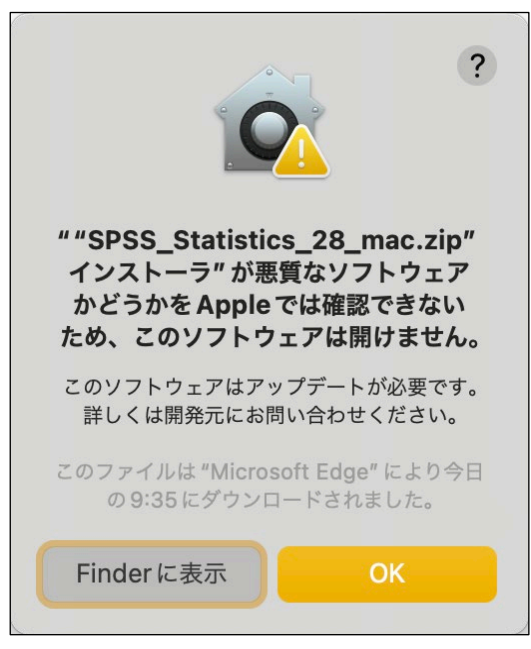

**3. ダウンロードステーションでのダウンロード時の " 認証プログラム番号 " を入力し 「 チェック 」 をクリックします。**

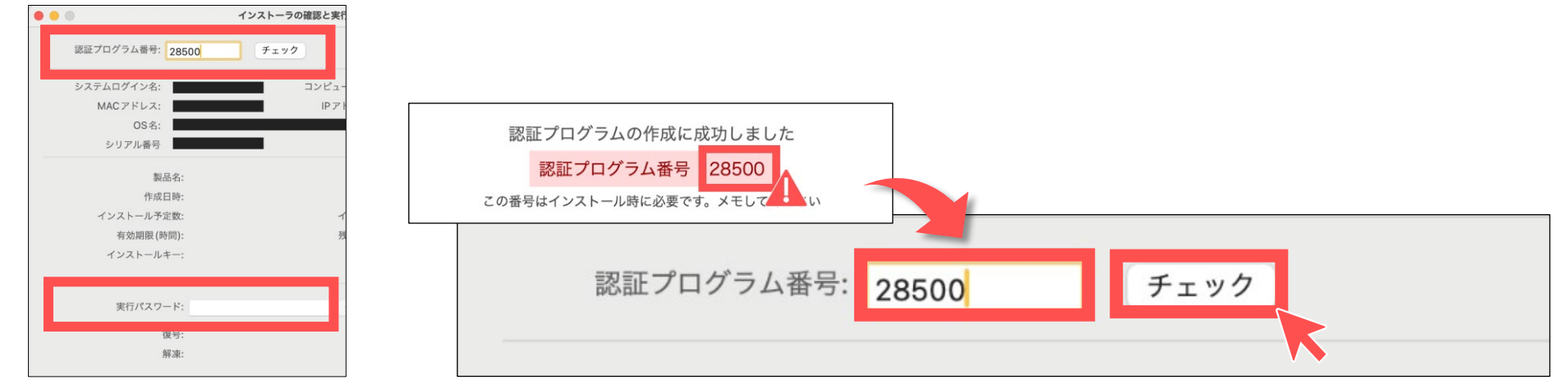

**4. ダウンロードステーションでダウンロード時に設定した " パスワード " を入力し 「 チェック 」 をクリックします。**

# **インストール方法**

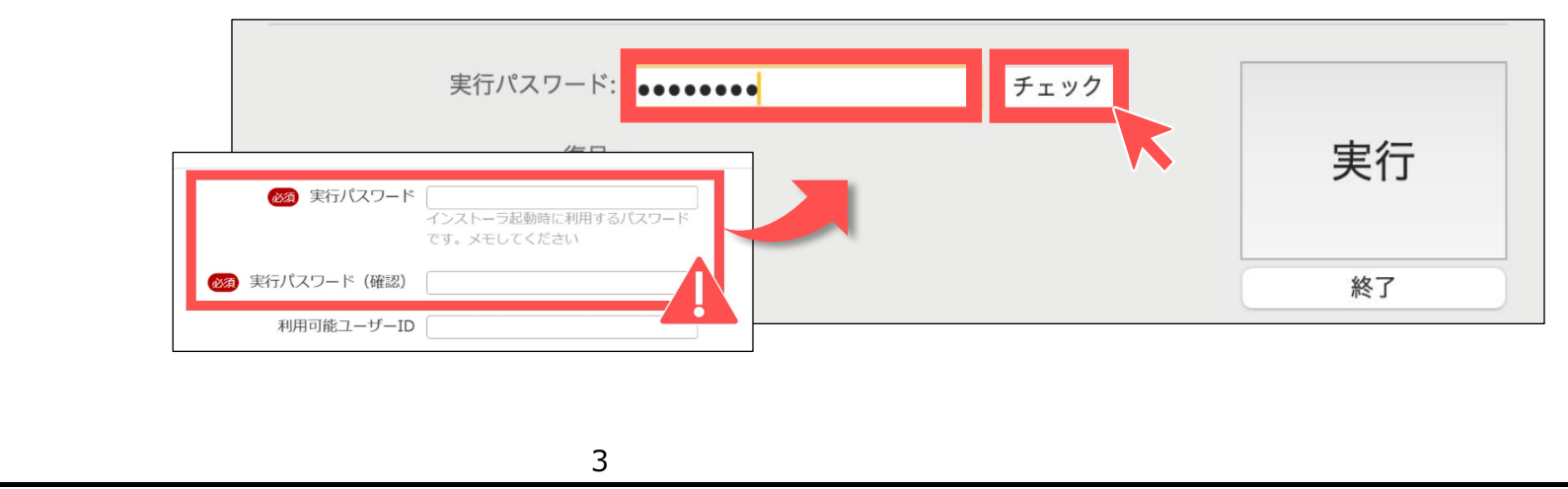

## **5. 「 認証プログラム番号 」 と 「 パスワード 」 を入力しチェックをクリック後、 「 実行 」 ボタンをクリックします。**

**※ 「 チェック 」をクリックしなければ、「 実行 」をクリックできません。**

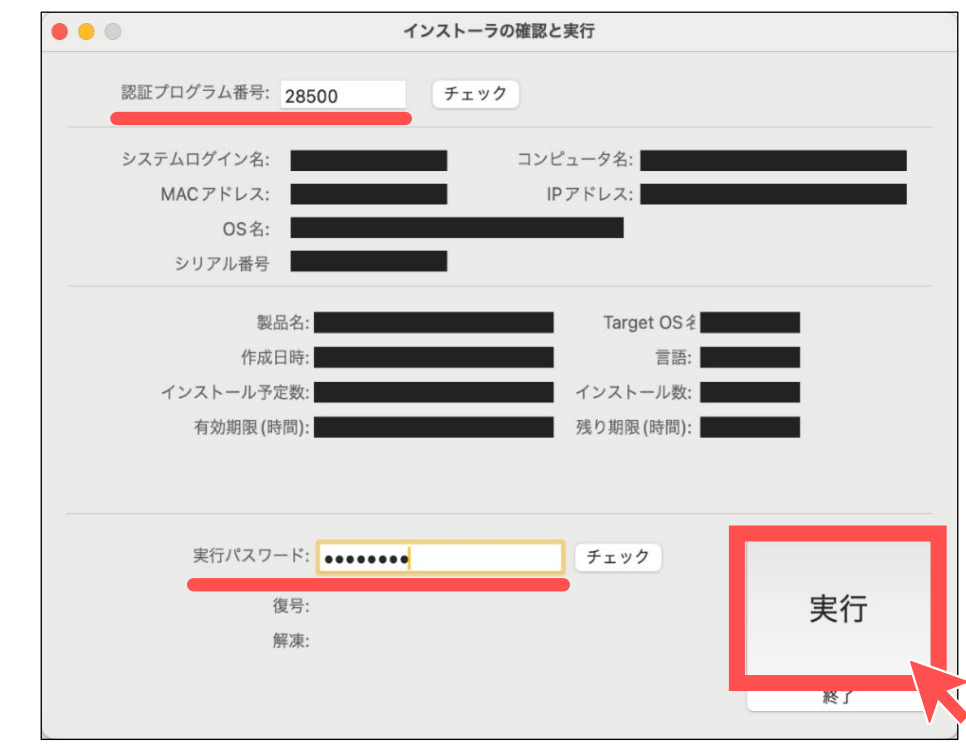

#### **6. 「 続ける 」 をクリックします。**

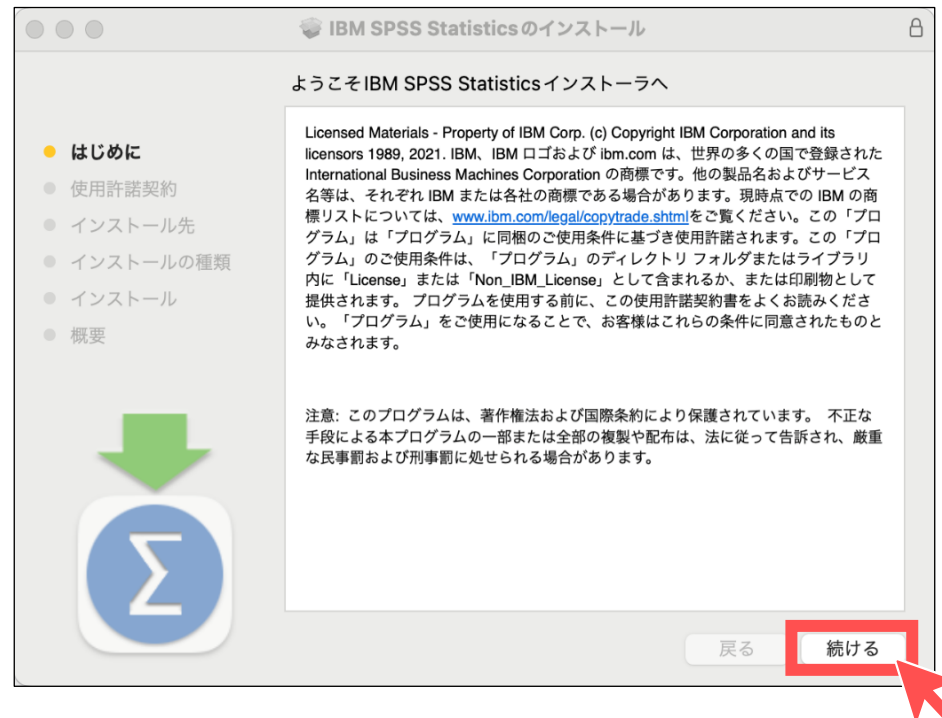

**7. 使用許諾契約を確認し、 「 続ける 」 をクリックします。**

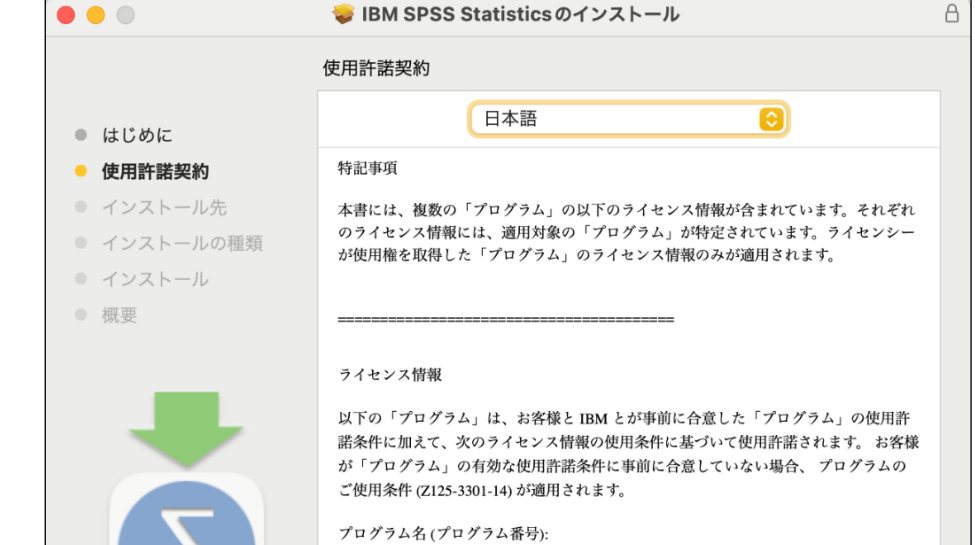

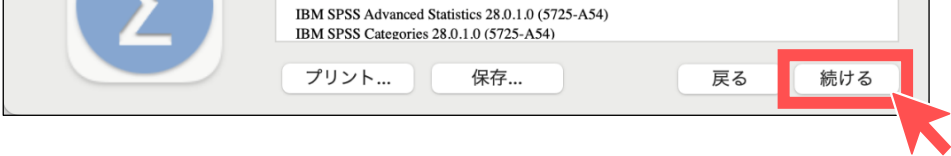

**8. 「 同意する 」 をクリックします。**

このソフトウェアのインストールを続けるには、ソフトウェア使用許諾契約の条件に 同意する必要があります。

インストールを続けるには、"同意する"をクリックしてください。インストールをキ ャンセルしてインストーラを終了する場合は、"同意しない"をクリックしてください。

使用許諾契約を読む

同意しない 同意する

4

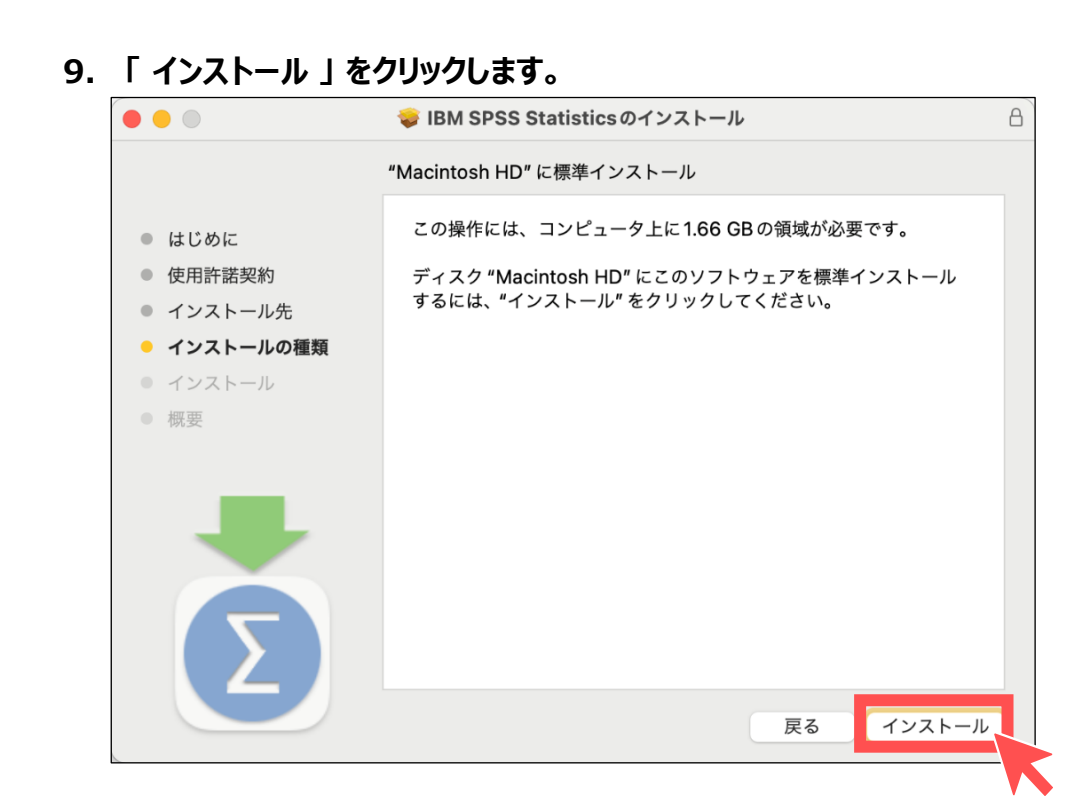

**10. インストールするデバイスアカウントの 「 ユーザー名 」 と 「 パスワード 」 を入力後、 「 ソフトウェアをインストール 」 をクリックします。**

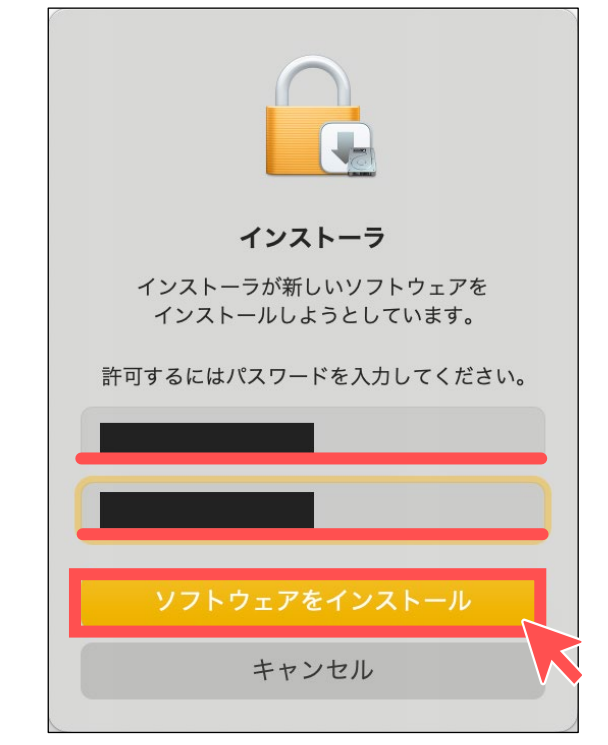

**11. 「 インストールが完了しました。 」 と表示されましたら、 「 閉じる 」 をクリックします。**

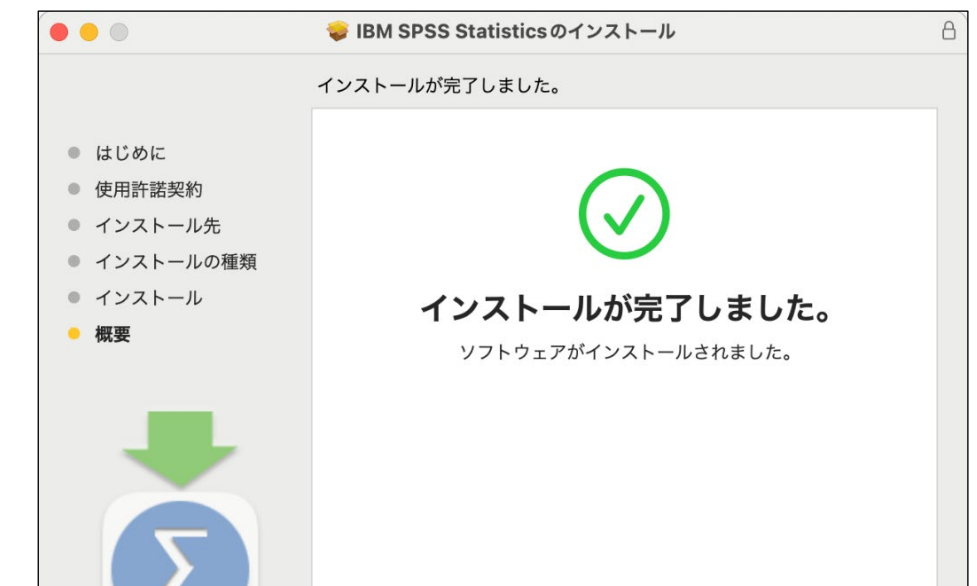

<span id="page-4-0"></span>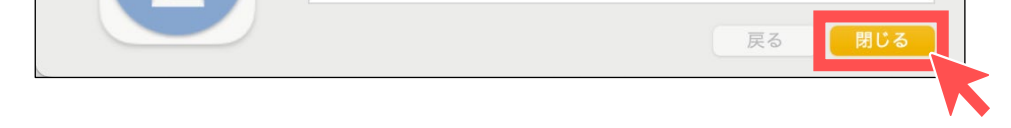

**12. 不要なフォルダを閉じてSPSSを起動し、正常に起動することを確認してください。**

**2. 「 ""SPSS\_Statistics\_28\_mac.zip"インストーラ"は開発元を確認できないため、使用がブロックされました 」 の右下にある 「 このまま開く 」 をクリックします。**

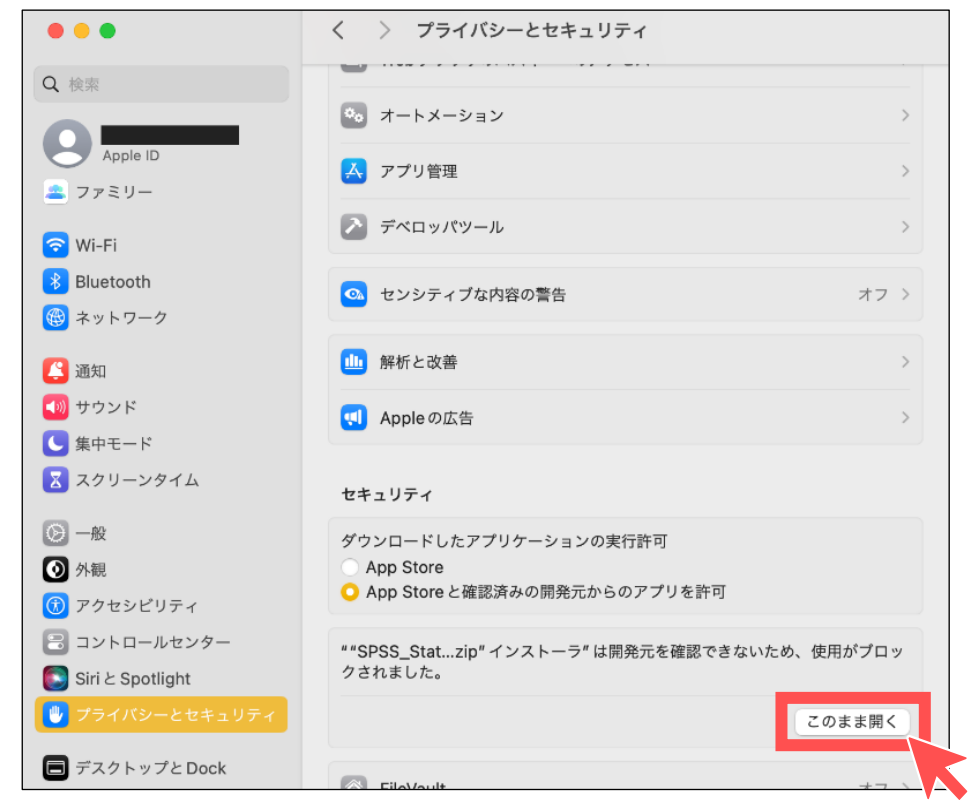

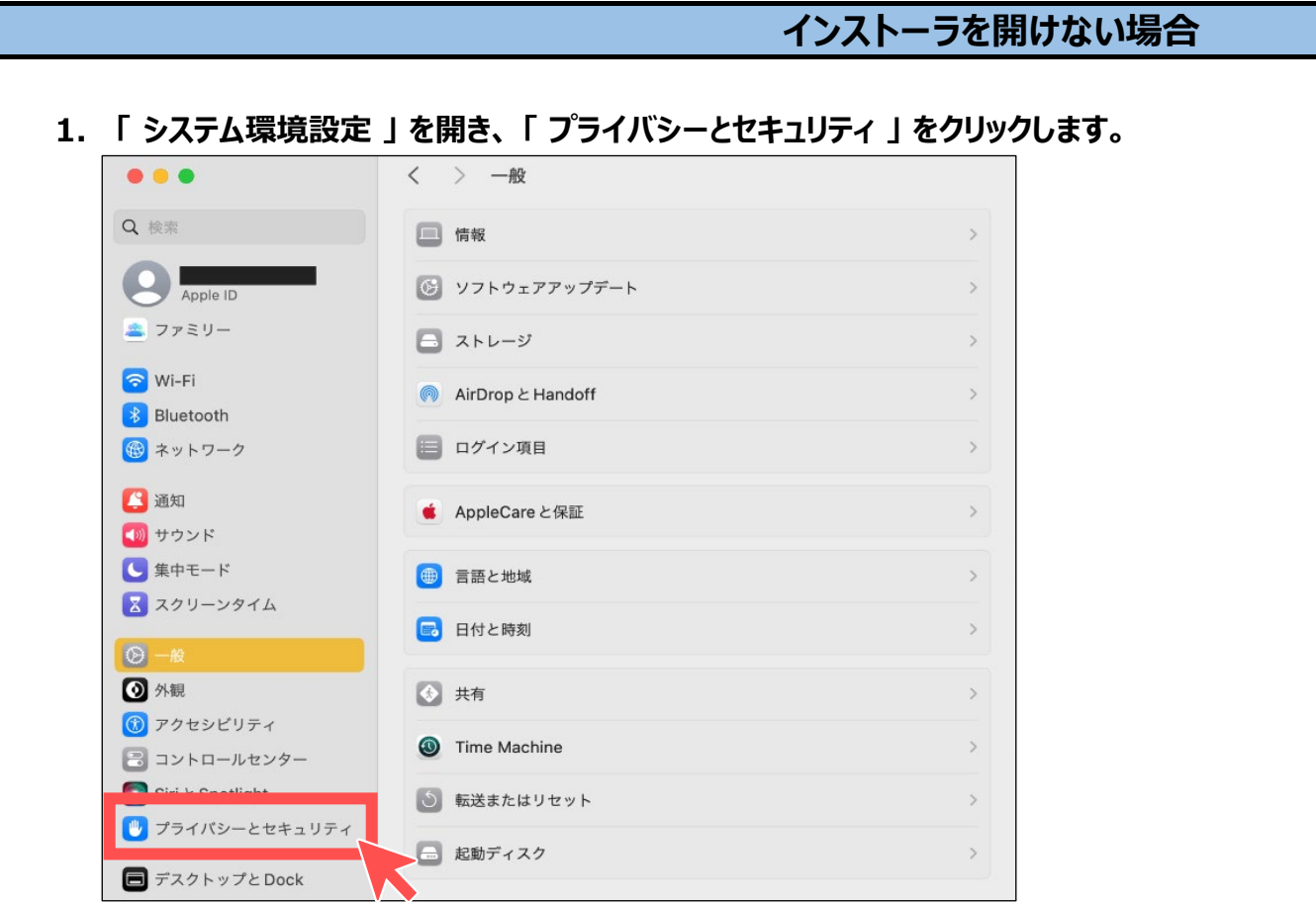

**3. 下記の画面が表示されましたら、 「 開く 」 をクリックするとインストーラが起動します。**

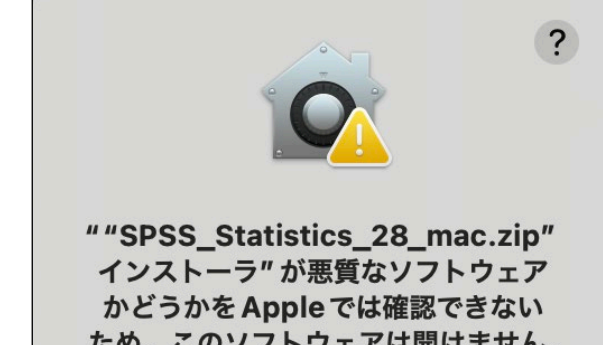

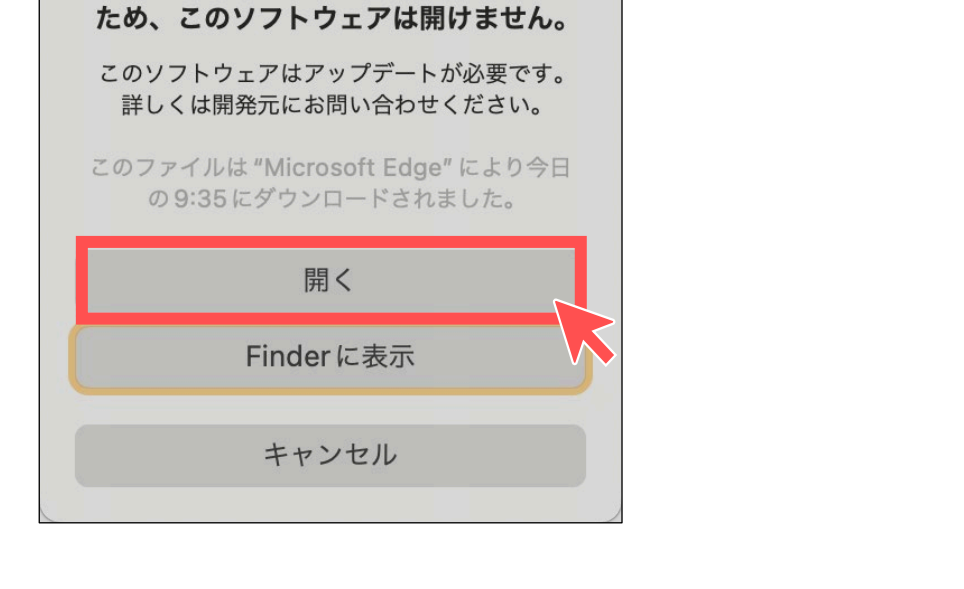